# SICONFI

# **Manual do Usuário**

**Consultar Declarações Enviadas**

Data e hora de geração: 07/06/2025 15:59

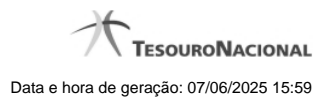

**1 - Consultar Declarações Enviadas 3**

## **1 - Consultar Declarações Enviadas**

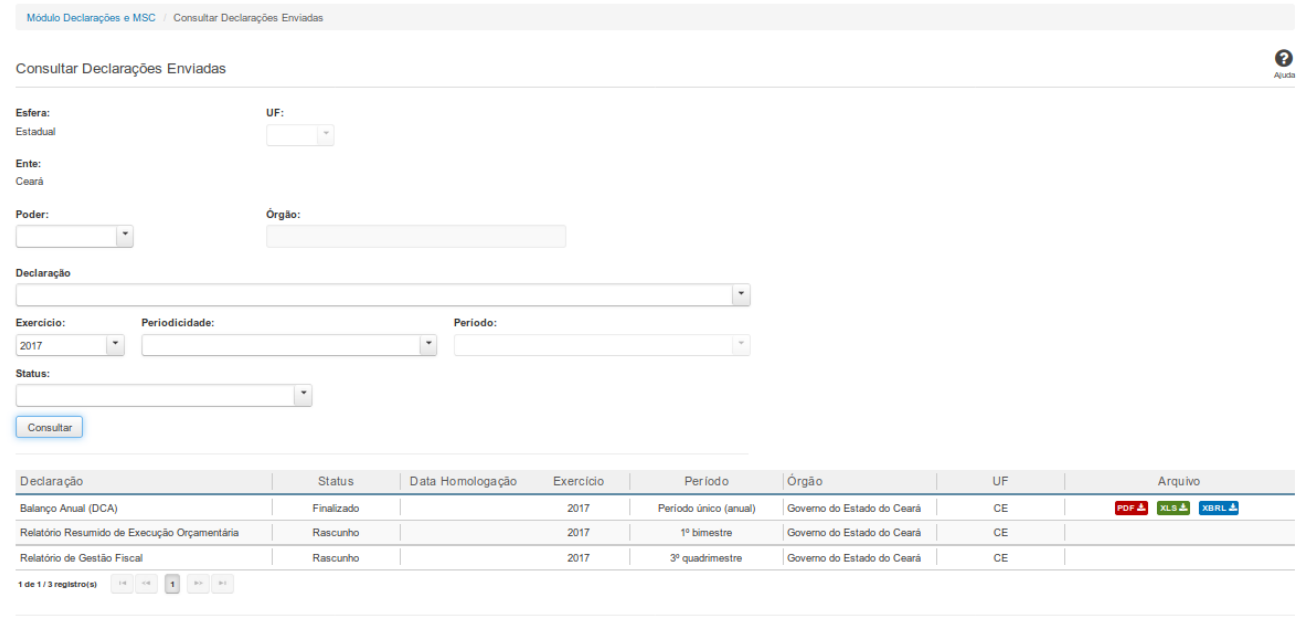

0 Exportar para PDF 0 Exportar para CSV 5 Voltar

### **Consultar Declarações Enviadas**

Essa tela permite que você visualize a lista de declarações enviadas pelo órgão ao qual você pertence.

Para isso, você pode preencher os campos de parâmetros e filtrar as declarações que serão consideradas na consulta.

Em seguida, você poderá exportar a lista de resultados da consulta.

### **Campos de Parâmetros**

**Esfera:** Campo preenchido com a esfera à qual você pertence.

**Ente:** Campo preenchido com o ente ao qual você pertence.

**Poder:** Selecione o poder.

**Órgão:** Informe o órgão.

**Declaração:** Selecione o tipo das declarações.

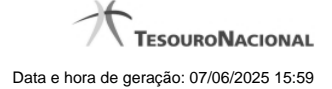

**Exercício:** Selecione o exercício das declarações.

**Periodicidade:** Selecione a periodicidade das declarações.

**Período:** Selecione o período das declarações.

**Status:** Selecione um ou mais status das declarações.

### **Campos de Resultados**

**Lista de Declarações** - O resultado da consulta é uma lista contendo as declarações enviadas, constituída pelos campos descritos a seguir:

**Declaração** - tipo da declaração.

**Status** - status da declaração.

**Data Homologação** - data da homologação da declaração.

**Exercício -** exercício da declaração.

**Período** - período da declaração.

**Órgão** - órgão da declaração.

**UF** - UF da declaração.

**Arquivo** - arquivo da declaração nos formatos PDF, XLS e XML(instância).

### **Botões**

**Consultar -** Clique nesse botão para executar a consulta.

**Navegador de Páginas** - Navegue nas páginas do resultado da consulta.

**Baixar declaração no formato PDF -** Exibido quando a declaração estiver finalizada. Clique nesse botão para baixar a declaração no formato PDF.

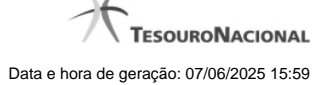

**Baixar declaração no formato XLS -** Exibido quando a declaração estiver finalizada. Clique nesse botão para baixar a declaração no formato XLS.

**Baixar declaração no formato XML -** Exibido quando a declaração estiver finalizada. Clique nesse botão para baixar a declaração no formato XML(instância).

**Exportar para PDF -** Clique nesse botão para exportar o resultado da consulta para um arquivo PDF.

**Exportar para CSV -** Clique nesse botão para exportar o resultado da consulta para um arquivo CSV.

**Voltar -** Clique nesse botão para retornar para a tela inicial da área restrita do módulo selecionado.